# 【受験者向け】

## 第2次試験 WEB集団面接試験

# Zoom操作の事前留意事項

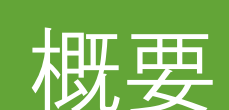

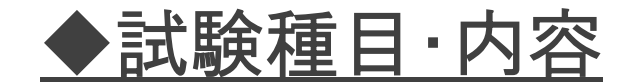

#### WEB集団面接試験

## ◆使用システム WEB会議システム「Zoom」

# ◆集団面接試験の方法

Zoomのブレイクアウトルーム機能 を活用し、複数グループに分かれ 留意事項

◆受験する環境について

① 面接中に通信が切断・中断しないよう、 安定した環境で受験すること ② 受験者以外が入室しない環境で受験 すること

◆禁止事項 ① 面接中の録画・録音、撮影など ② バーチャル背景の使用

◆その他

面接中は、カメラを見て、視線を安定させる ※視線が頻繁に動く場合は、カンニング行為等の 不正を行っていないかを確認することがあるため、 留意する。

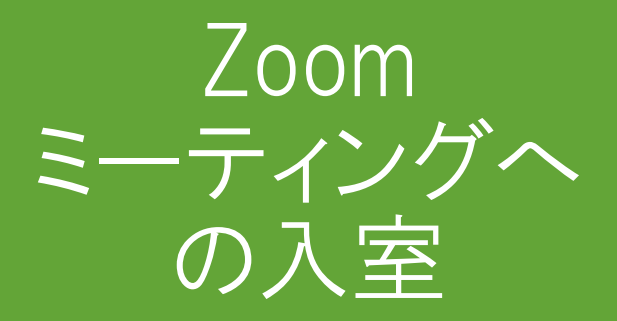

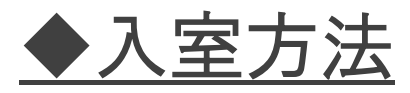

入室用URLをインターネットブラウザの URL欄に入力してアクセス ※Zoomアプリをインストール済みの人は、 URLではなく、自動返信メールに記載の ミーティングID及びパスコードからの入室も可

◆入室用URL

第2次試験の受験申込後に、受験者に 自動送信されるメールに記載のURL

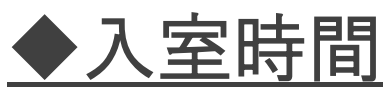

開始5分前までには待機室で待機

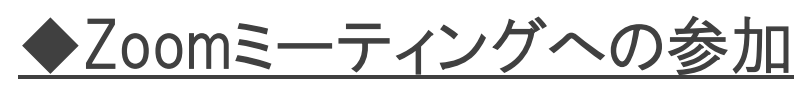

開始5分前から、順次Zoomミーティングへ の参加を許可する

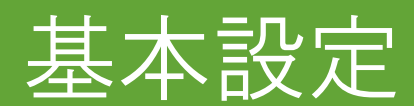

### ◆氏名表示の変更 受験者画面に表示される氏名欄に、 「識別番号」を加え、次のとおり入力する。

### 【氏名 識別番号】 (表示例) 春日太郎 エー13

### ◆識別番号

第2次試験の受験申込後に、受験者に 自動送信されるメールに記載されたもので、 カタカナ1文字と数字を組み合わせたもの。

## Zoomでの氏名の変更方法

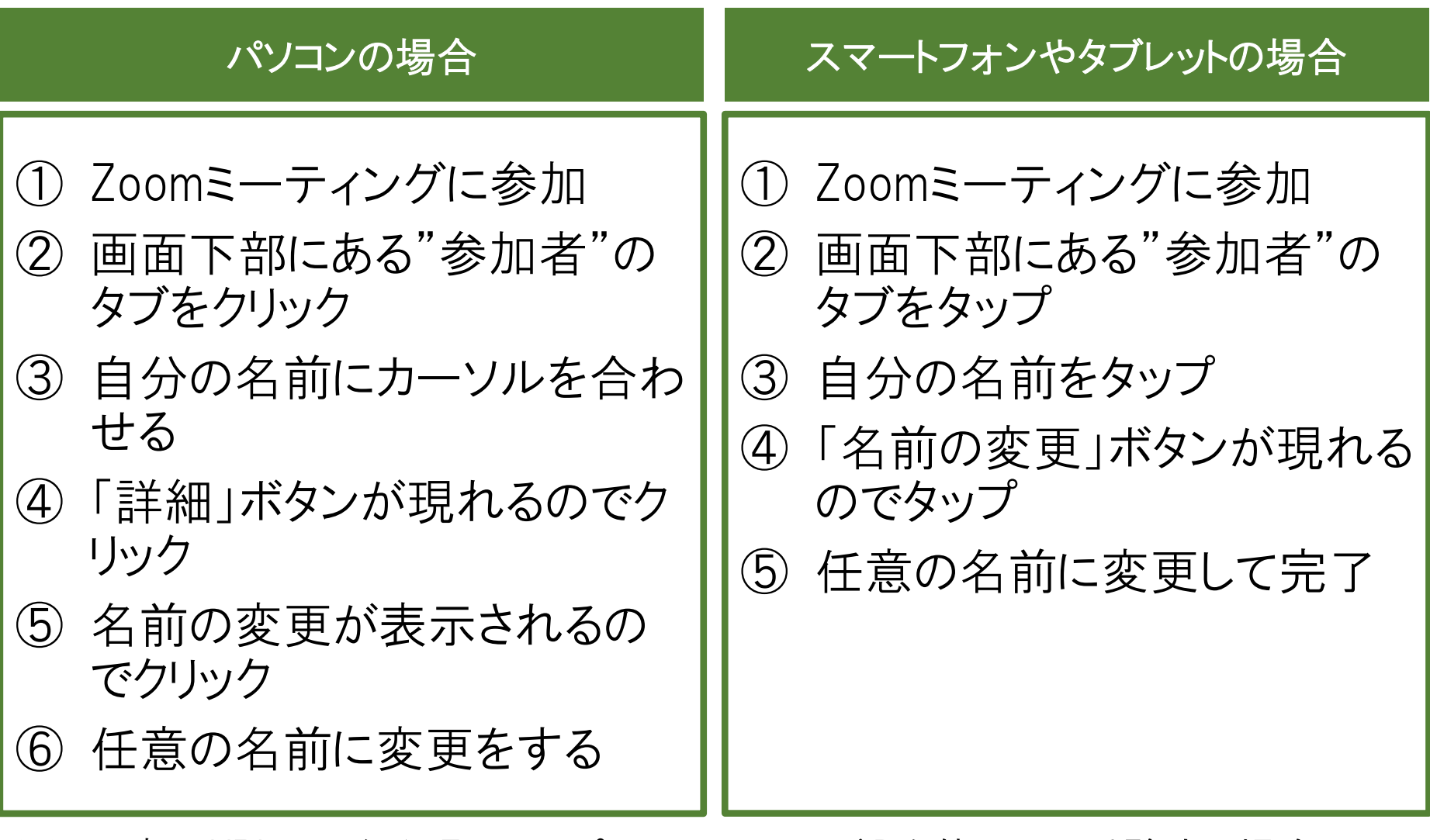

※ 入室用URLではなく、ZoomアプリでミーティングIDを使用して受験する場合は、 ミーティングIDを入力する欄の下の名前の部分を変更する イングIDを入力する欄の下の名前の部分を変更する

ブレイクアウト ルームへの割振

及び

ミーティングルー ムからの退出

◆ブレイクアウトルームへの割振

集団面接試験を行うグループごとに、 試験係員が受験者を割り振る。 受験者は、自動的に各ブレイクアウト ルームに割り振られる。

◆試験終了後のZoomからの退出 集団面接試験が終了したら、画面下部 の"ルームを退出する"から"ミーティング を退出"をクリックして、各自、Zoomミー ティングルームから退出する。

※ブレイクアウトルームからメインルームに戻る 必要はないので、"ブレイクアウトルームを退出" はクリックしない。

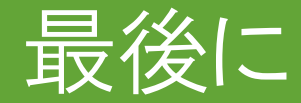

Zoomを使用したことのない方は、以下 の操作方法について、あらかじめイン ターネット等で参考の画像を確認してお くことをお勧めします。

◆入室用URLからの参加方法 ◆氏名の変更方法 ◆マイクのON/OFFの切り替え方法 ◆カメラのON/OFFの切り替え方法 ◆Zoomミーティングからの退出方法